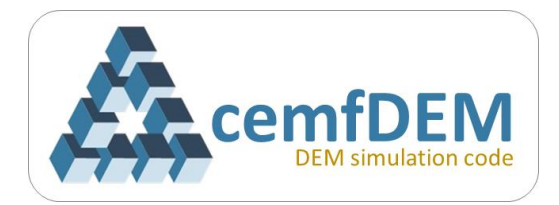

# **cemfDEM® tutorial**

# **Three: Conical Hopper**

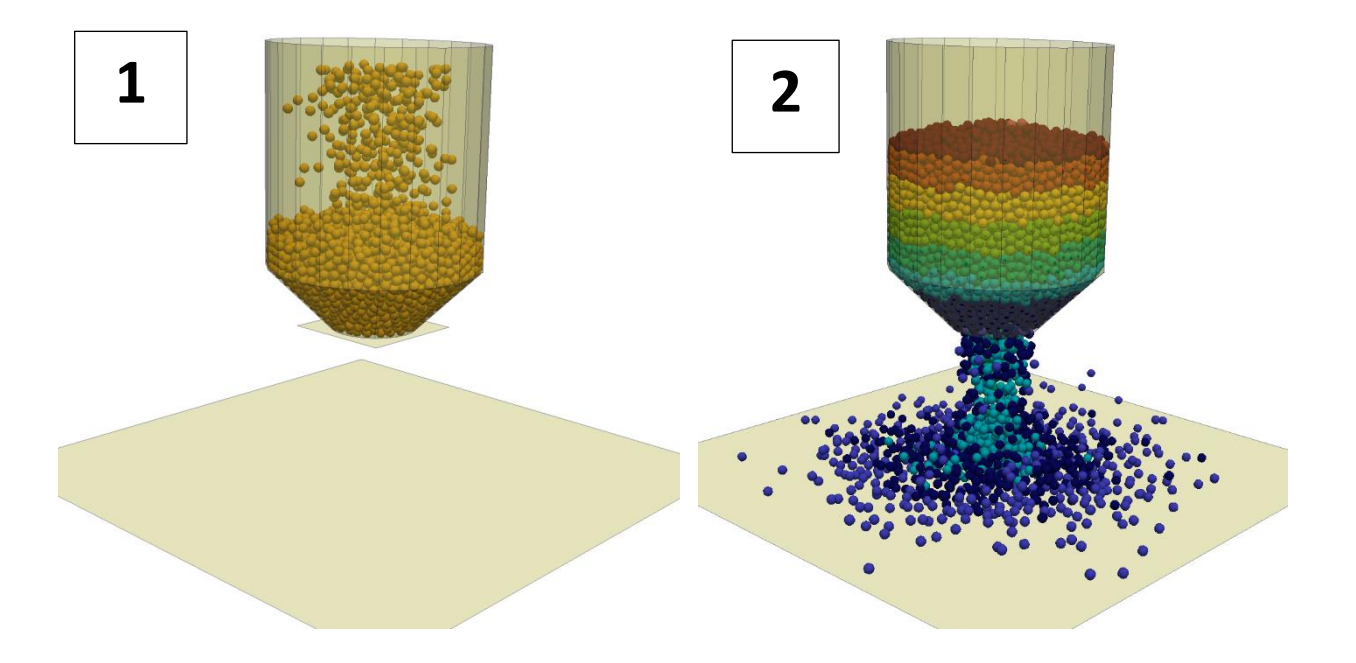

# **Flow pattern of particles in the discharge of a conical hopper using DEM**

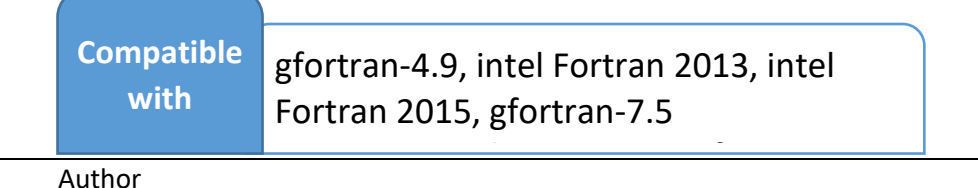

**Hamidreza Norouzi**

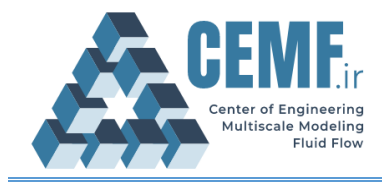

#### cemfDEM® tutorial Three: Conical Hopper

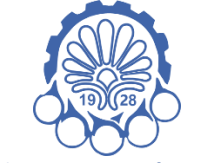

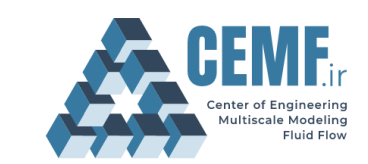

Amirkabir University of Technology Center of Engineering and Multiscale Modeling of Fluid Flow

#### **License Agreement**

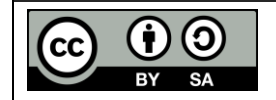

This material is licensed under (CC BY-SA 4.0), unless otherwise stated. **https://creativecommons.org/licenses/by-sa/4.0/**

This is a human-readable summary of (and not a substitute for) the license. Disclaimer.

#### **You are free to:**

- **Share** copy and redistribute the material in any medium or format
- **Adapt** remix, transform, and build upon the material

The licensor cannot revoke these freedoms as long as you follow the license terms.

### **Under the following terms:**

- **Attribution** You must give appropriate credit, provide a link to the license, and indicate if changes were made. You may do so in any reasonable manner, but not in any way that suggests the licensor endorses you or your use.
- **Share alike** If you remix, transform, or build upon the material, you must distribute your contributions under the same license as the original.
- **No additional restrictions** You may not apply legal terms or technological measures that legally restrict others from doing anything the license permits.

#### **Notices:**

- You do not have to comply with the license for elements of the material in the public domain or where your use is permitted by an applicable exception or limitation.
- No warranties are given. The license may not give you all of the permissions necessary for your intended use. For example, other rights such as publicity, privacy, or moral rights may limit how you use the material.

### **Extra consideration:**

This document is developed to teach how to use cemfDEM® software. The document has gone under several reviews to reduce any possible errors, though it may still have some. We will be glad to receive your comments on the content and error reports through this address: [h.norouzi@aut.ac.ir](mailto:h.norouzi@aut.ac.ir)

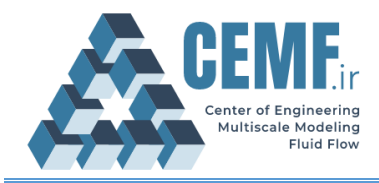

## **Document history**

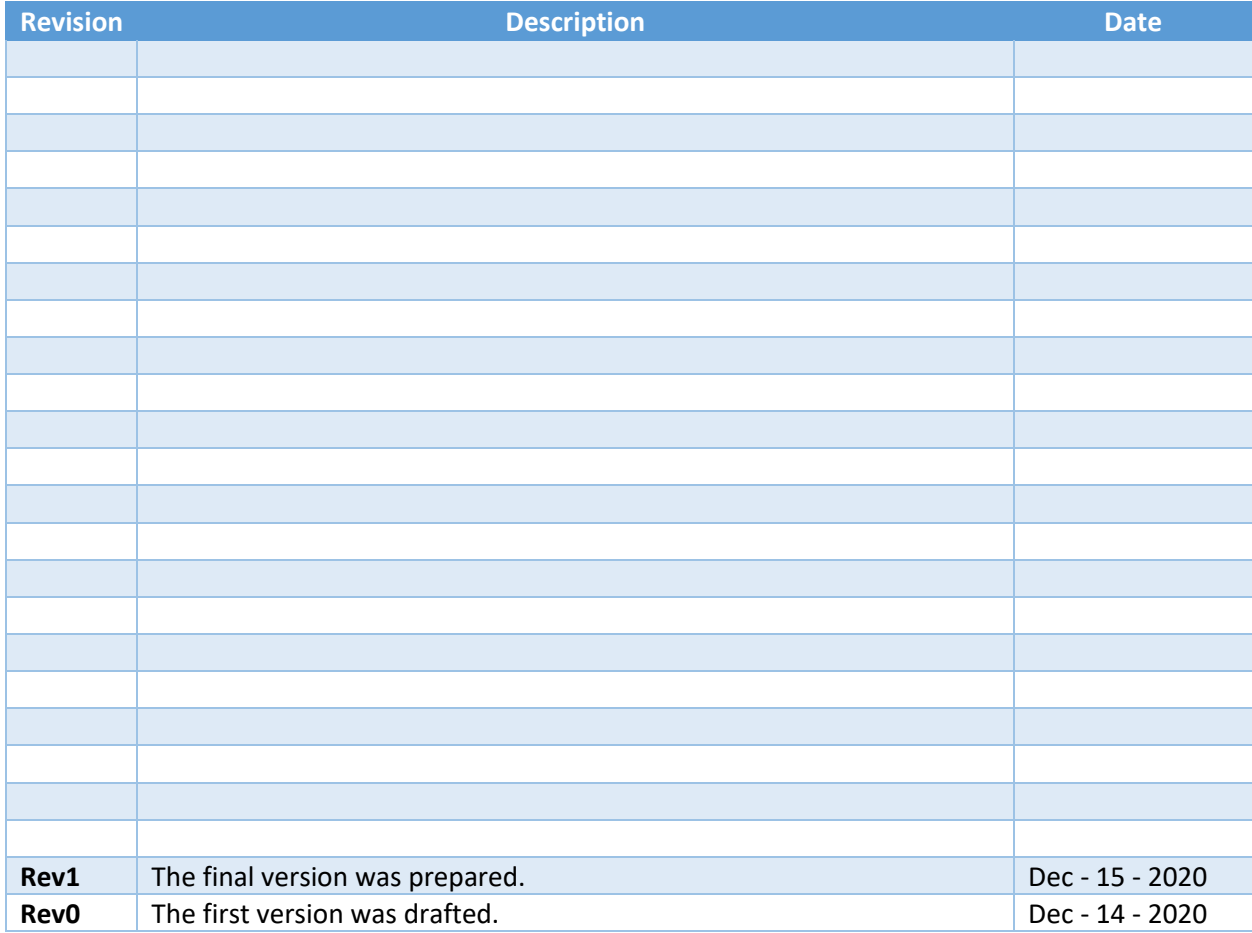

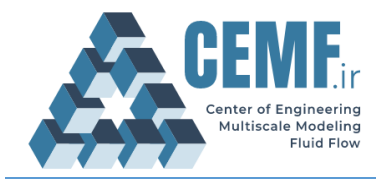

## **Table of Contents**

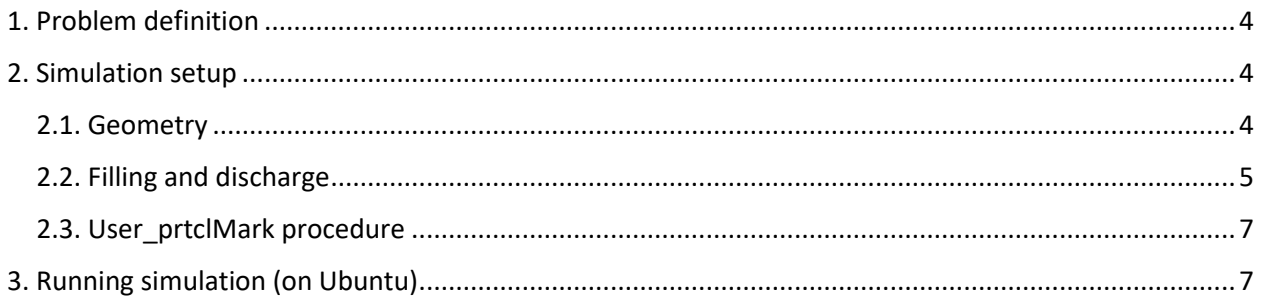

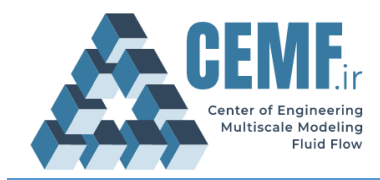

### <span id="page-4-0"></span>1. Problem definition

The flow of spherical particles in a conical hopper with the cone angle  $45^\circ$  is studied. Density and size of particles are 2500 kg/m<sup>3</sup> and 9 mm, respectively. Diameter of the hopper is 20 cm and diameter of the exit orifice is 8 cm. A wide, flat wide plate is located 14 cm below the exit orifice on which a pile of discharged particles is formed. The simulation consists of two stages: the first stage is filling of hopper in which the exit gate is closed, the second stage is discharging the hopper in which the exit gate is removed and particles are allowed to exit the hopper under the gravity.

### Note

Prerequisites: If you are not familiar with the code setup, you are recommended to read the first tutorial (Tutorial one: Packing of Mono-sized Particles), to learn how to define particles and their properties in the simulation.

### <span id="page-4-1"></span>2. Simulation setup

Download the simulation setup files from the [github repository](https://github.com/hamidrezanorouzi/cemfDEM/tree/master/tutorials/conicalHopper) of the code or copy them from "./tutorials/conicalHopper" folder into the main root of the source code. Here, you first learn how to define the geometry of the conical hopper and the plate underneath. Then you will learn how to set-up charging particle, tagging particles, and discharging steps.

### <span id="page-4-2"></span>2.1. Geometry

Some code lines of file ProgramDefinedGeometry.f90 are shown in Program Listing 1. The following components comprise the geometry in the simulation:

• Cylindrical shell (line 14): The ends radii are 0.1 m and axis end points are (0, 0, 0) and (0, 0, 0.2).

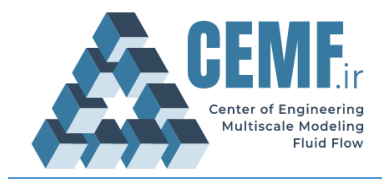

- Conical section (line 18): The radius of one end is 0.04 m (exit orifice) and the other end is 0.1 m. The end points of cone axis are (0, 0, -0.059) and (0, 0, 0).
- The exit gate (line 27): This is a plane which blocks the orifice. This wall is removed during the discharge stage.
- Flat plate for pile formation (line 34): This is a horizontal, square plane with edge length of 0.5 m which is located 0.14 m under the exit orifice.

Program Listing 1: Some code lines of file ProgramDefinedGeometry.f90 for creating the conical hopper with exit gate and flat plate for pile formation. 13 14 !// shell of the hopper, radius = 0.1 m res = cyl%CreateCylinder( 0.1\_RK, 0.1\_RK, p\_line( real3(0.0, 0.0, 0.0),

```
15
16
17
18
19
20
21
22
23
24
25
26
27
28
29
30
31
32
33
34
35
    real3(0.0, 0.0, 0.2) ),24, 1, 1 )
         call Geom%add_Cylinder( cyl ) 
         !// Conical section of the hopper with a 8-cm exit orifice
         res = cyl%CreateCylinder( 0.04_RK, 0.1_RK, p_line( real3(0.0, 0.0, -0.059), 
    real3(0.0,0.0,0.0) ),24, 1, 1 )
         call Geom%add_Cylinder( cyl ) 
         !// the gate to block the exit orifice, this will be removed after packing stage
        !// the user_id of this wall is 2. This id will be used to remove the wall later
    in the simulation
         p1 = real3(-0.05, -0.05, -0.059);
         p2 = real3( 0.05, -0.05, -0.059);
     p3 = real3( 0.05, 0.05, -0.059);
     p4 = real3(-0.05, 0.05, -0.059);
         call Geom%add_PlaneWall( p1, p2, p3, p4, 2, 1, .true. )
         !// flat plate under the hopper to collect particles for pile formation
        p1 = real3(-0.25, -0.25, -0.2);
         p2 = real3( 0.25, -0.25, -0.2);
         p3 = real3( 0.25, 0.25, -0.2);
        p4 = real3(-0.25, 0.25, -0.2); call Geom%add_PlaneWall( p1, p2, p3, p4, 3, 1, .true. )
```
### <span id="page-5-0"></span>2.2. Filling and discharge

Some code lines of main.f90 are shown in Program Listing 2. Up to line 79, all the necessary components of the DEM system are created (they are not explained here for the sake of brevity).

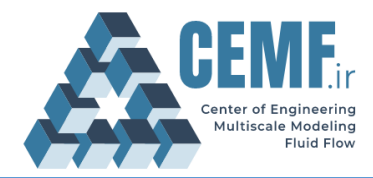

In line 79, the DEM system with insertion plane is created. The time step is 0.00001 s and number of time steps for inserting particles is 150,000. This means that all particles are inserted within 1.5 s real time. The simulation has two main stages: filling and discharge.

Filling stage: In line 83, program iterates for about 2 seconds. This includes 1.5 s for particle insertion and 0.5 s to allow particle completely settle down under the gravity. To track the flow pattern of particles, we mark them layer by layer based on their vertical position in the hopper. This is done by invoking User prtclMark method in line 86 (this will be explained later).

Discharge stage: The exit gate is removed in line 94 and the discharge stage is started. Program iterates for 10 s to allow particle exit the hopper under the gravity.

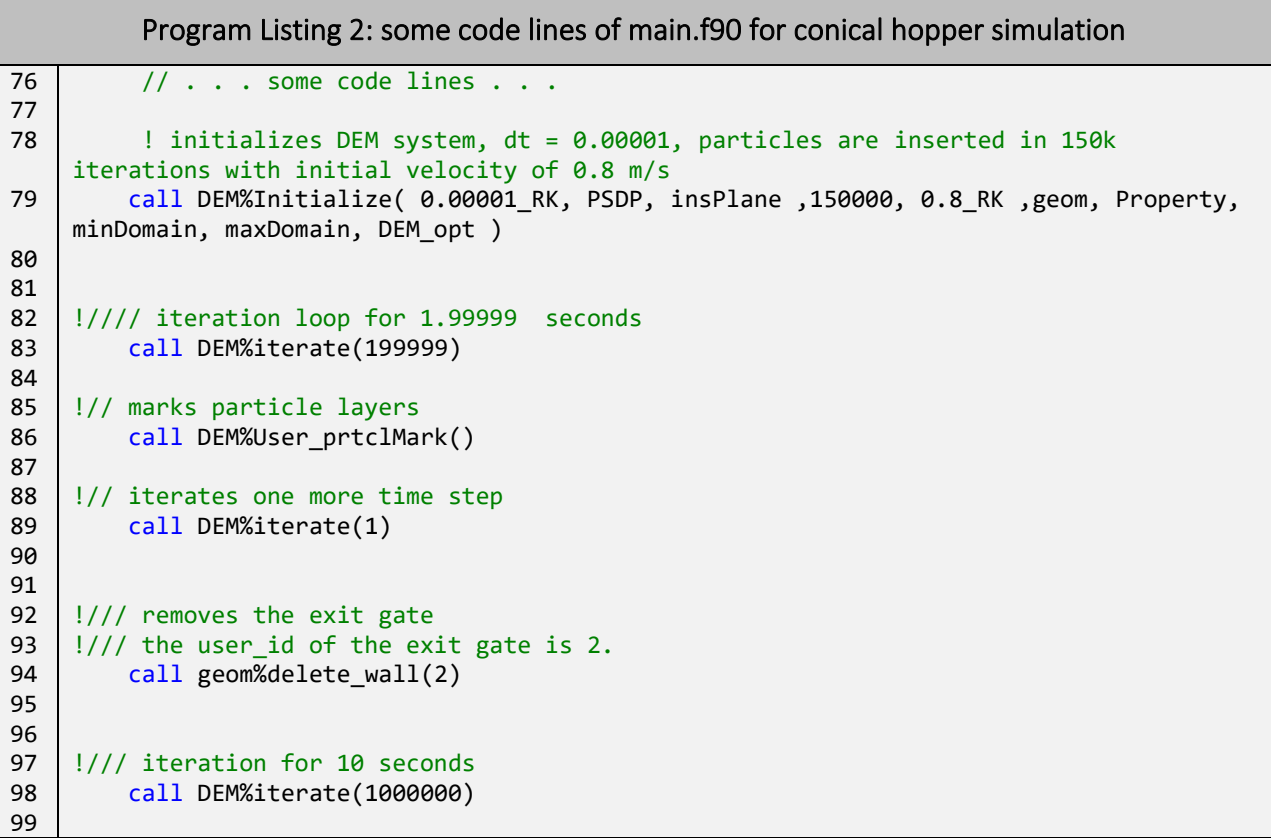

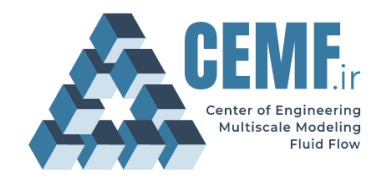

### <span id="page-7-0"></span>2.3. User\_prtclMark procedure

Invoking User prtclMark procedure from DEMSystem class, it invokes the following procedure which is defined in file User Mark.f90 for every particle in the system. This function passes id, flag (the state of particle: being in domain, not inserted, or deleted), property type of particle and position of particle to this function and returns an integer value which is recorded (and saved) as a mark/tag for that particle until the next call of User prtclMark. Every time that the program saves the results in an output file, the mark/tag of each particle is also saved (as usr\_mark in vtk file) besides other variables of the particles. In Program Listing 3, the User Mark function is illustrated. This function calculates the mark of particle based on the vertical position of particles. We marked particles in layers with thickness of 2.5 cm. The bottom part of the hopper is 0.059 m.

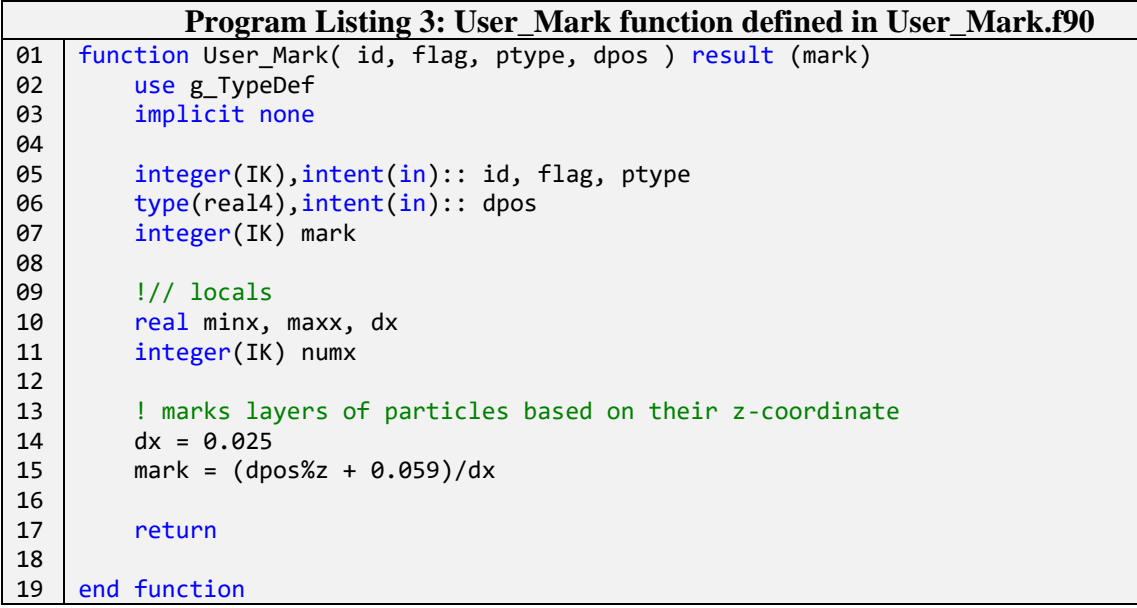

### <span id="page-7-1"></span>3. Running simulation (on Ubuntu)

Before building and running the simulation, make sure that all the required files and folders are in the main folder of the program. Then enter the following command in the terminal:

> make

```
> ./cemfDEM
```
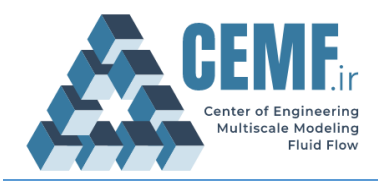

This builds the executable file (if no error occurs) and then runs the simulation. Depending on the computational resources available on your PC, the execution may take between several minutes to some hours. Results of this simulation are visualized using ParaView®. Snapshots of the hopper during filling and discharge stages are shown in Figure 1.

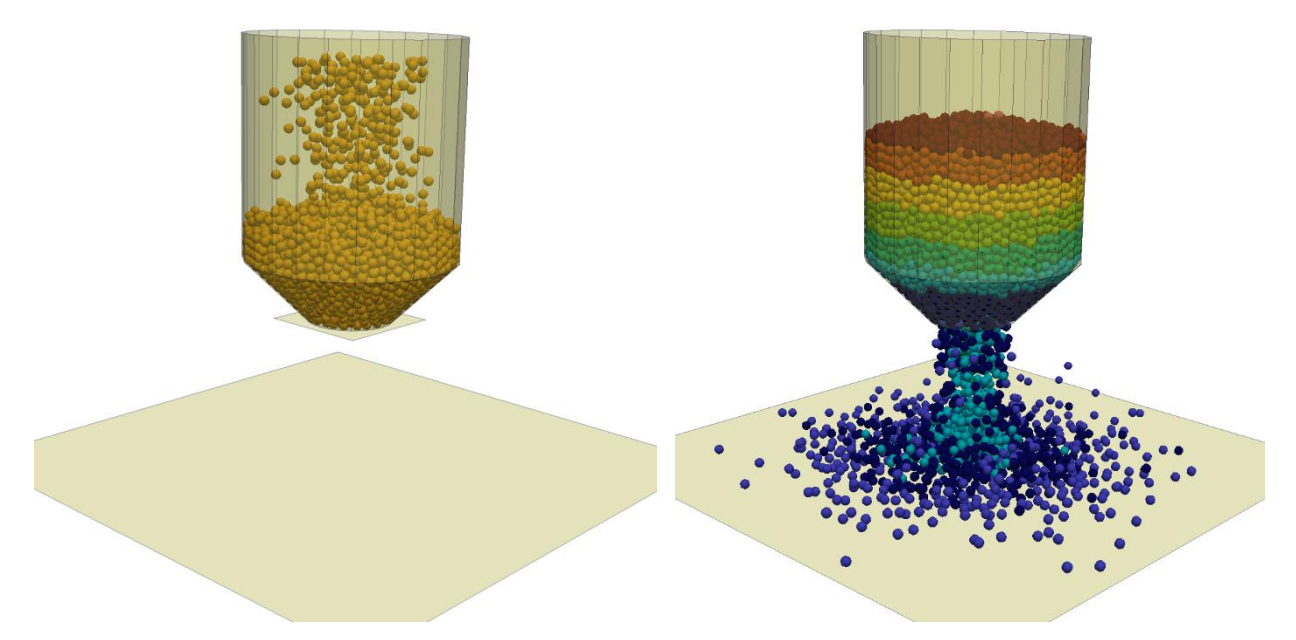

**Figure 1: Snapshots of hopper during the filling stage (left) and discharge stage after removing the exit gate (right). In the discharge stage, particles are marked in layers.**